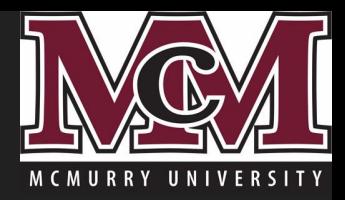

# Resetting Your McM Password with Microsoft **OneDrive**

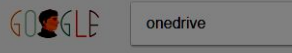

All News Videos Images Shopping

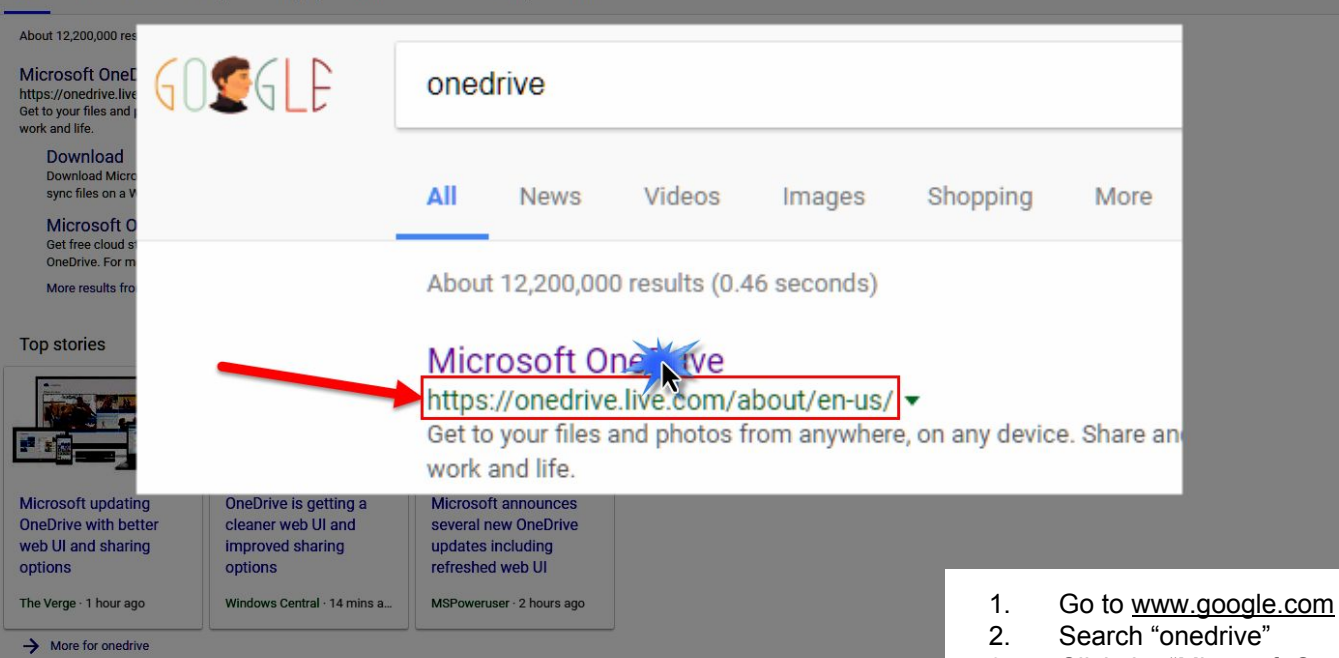

 $Q$ 

Tor.

#### Click the "Microsoft OneDrive link at the top  $3.$ (ensure the URL of the link is https://onedrive.live.com/about/en-us/)

https://twitter.com/onedrive You've made the outfits, the elaborate backdrops, & provided the best treats. Those portraits aren't going anywhere. msft.social/15meCJ pic.twitter.com/290ZcLR... 2 days ago · Twitter

Microsoft OneDrive - Office.com - Sign In https://office.live.com/start/OneDrive.aspx v

OneDrive (@onedrive) · Twitter

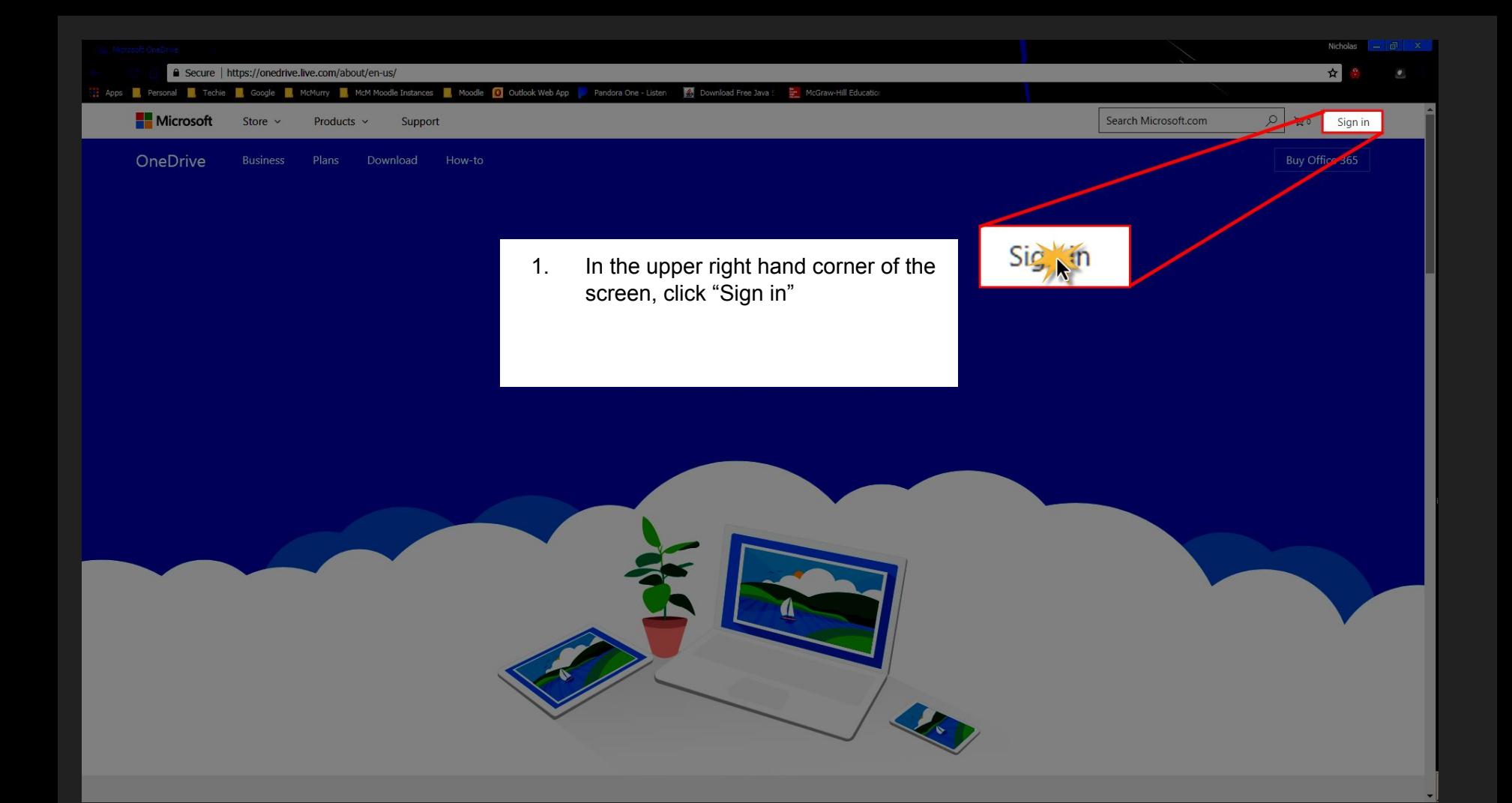

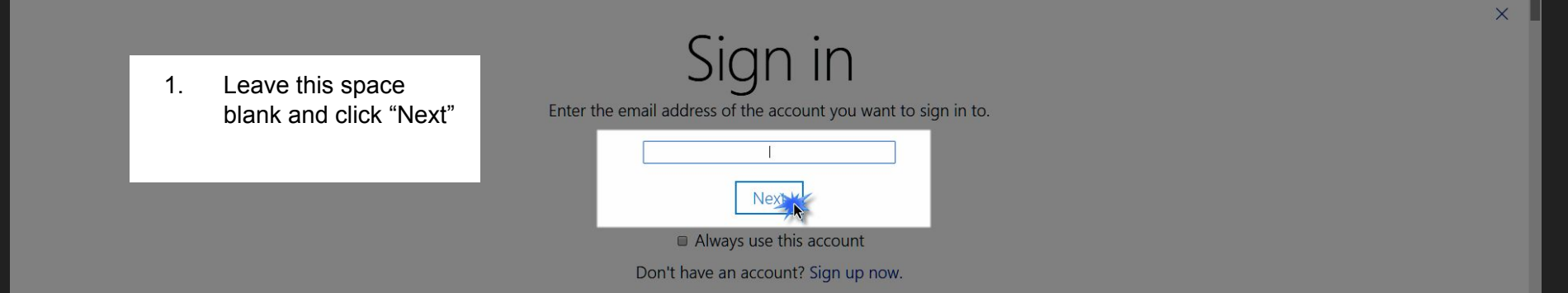

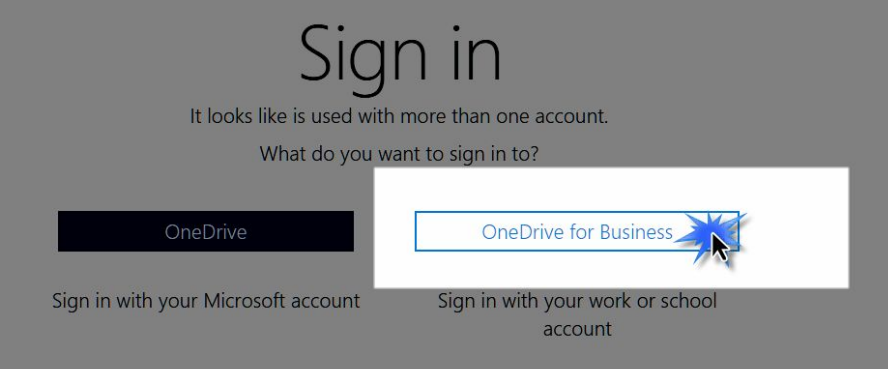

1. Click OneDrive for Business

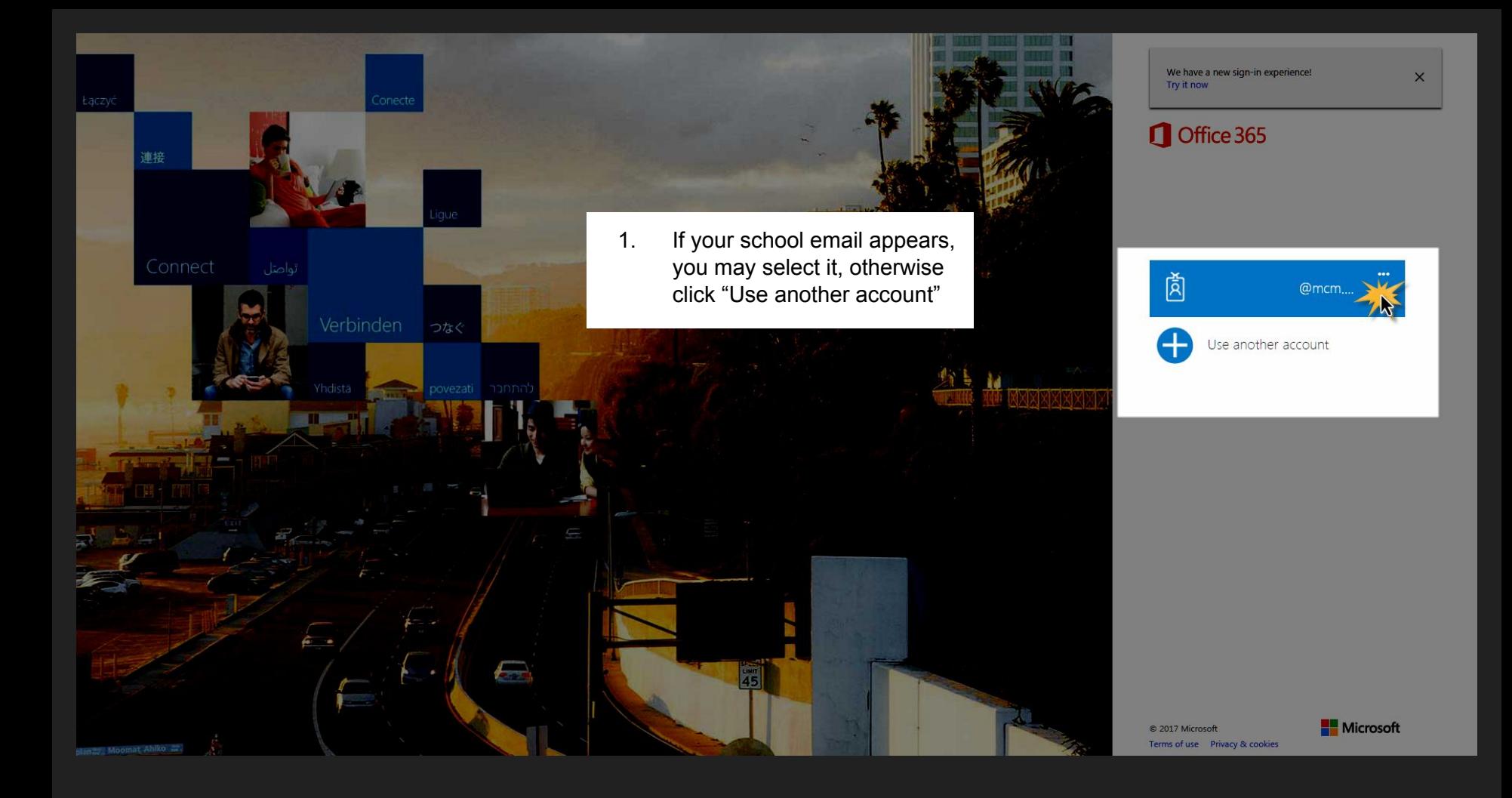

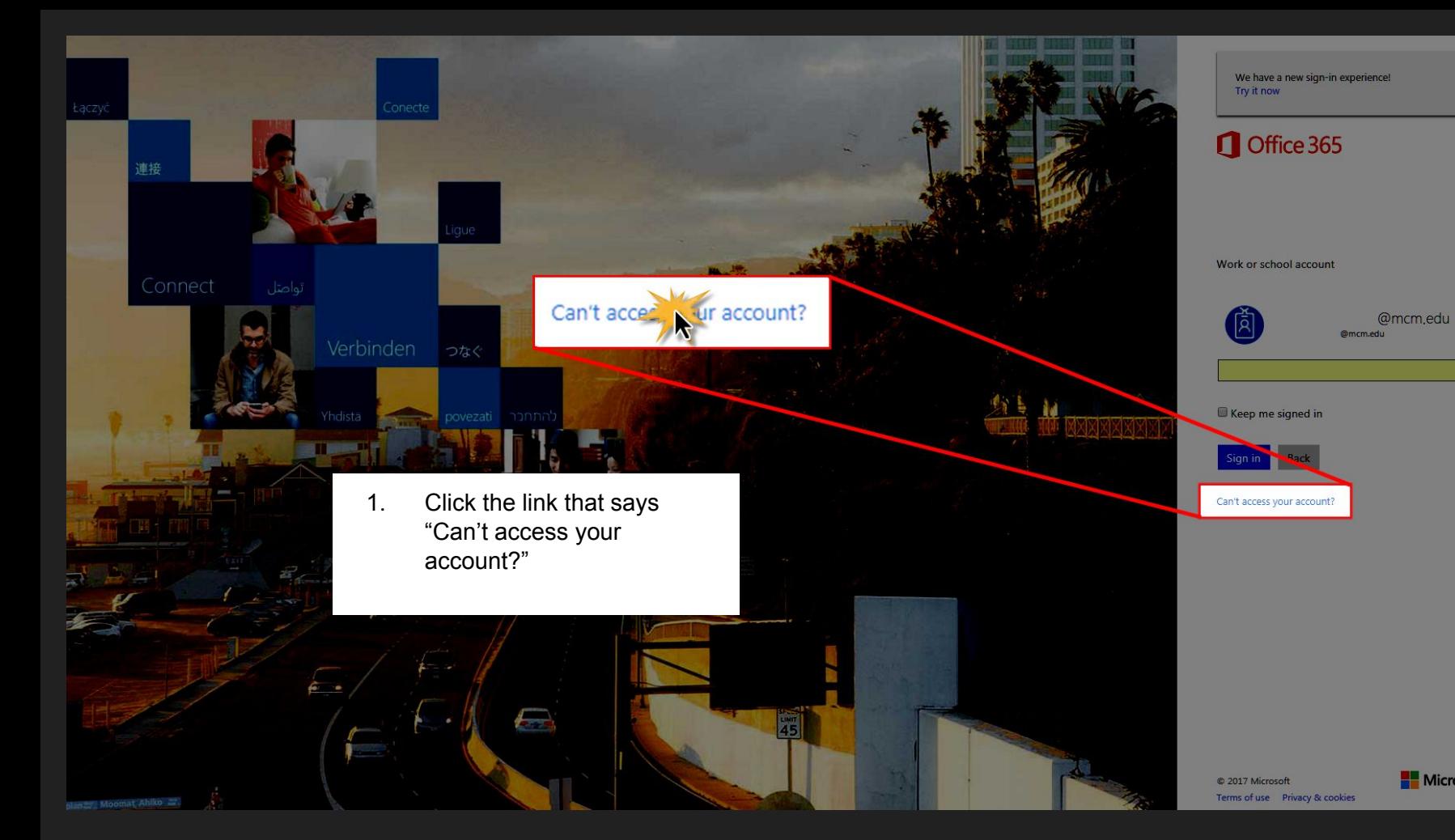

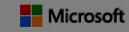

## Who are you?

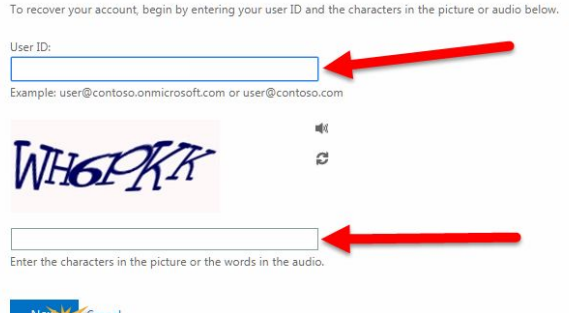

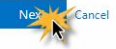

- 1. Enter your User ID (your school email address)
- 2. Enter the random alphanumeric characters they display to you
- 3. Click "Next"

**verification step**  $1$  > choose a new password

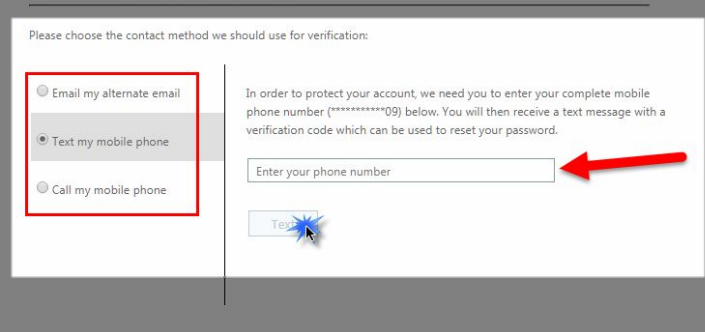

Cancel

- 1. On the left side, make a selection. For my example I chose to have a text message sent to my cell phone
- 2. After you make your selection, enter the required information, in this case I entered my cell phone number
- 3. Click "Text", or if you made a different selection, click the corresponding button at the bottom to receive a phone call or email

#### verification step 1 > choose a new password

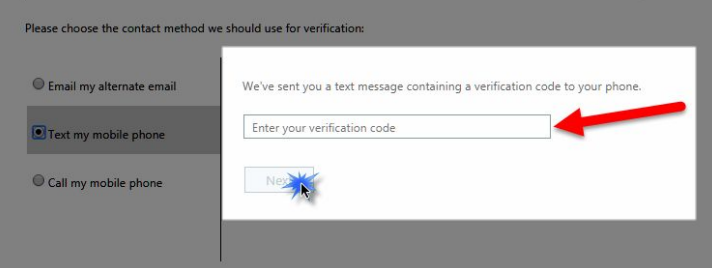

- 1. If you received a text message, enter your verification code that Microsoft sent to you.
- 2. Click "Next"

#### verification step  $1 \checkmark$  > choose a new password

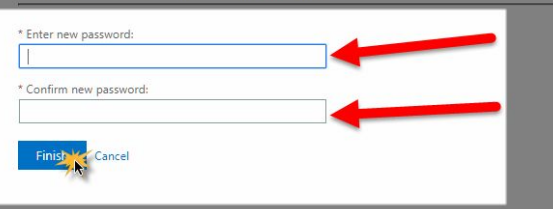

- 1. Enter a new password twice<br>2. Click "Finish"
- Click "Finish"

### Microsoft

## Get back into your account

Your password has been reset

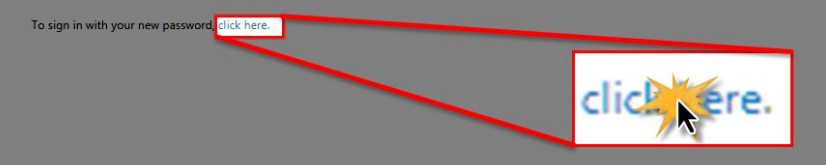

 $1.$ Click the link that says "click here", and this will force you to sign in with your new password